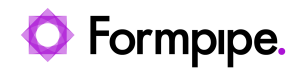

[Knowledgebase](https://support.formpipe.com/kb) > [Lasernet](https://support.formpipe.com/kb/lasernet) > [Lasernet Training](https://support.formpipe.com/kb/lasernet-training) > [Lasernet Form Editor 9 - XLS, CSV and](https://support.formpipe.com/kb/lasernet-form-editor-9-xls-csv-and-txt-input) [TXT Input](https://support.formpipe.com/kb/lasernet-form-editor-9-xls-csv-and-txt-input) > [TXT \(Add New Form with Criteria\)](https://support.formpipe.com/kb/articles/txt-add-new-form-with-criteria)

TXT (Add New Form with Criteria)

Alex Pearce - 2024-03-18 - [Comments \(0\)](#page--1-0) - [Lasernet Form Editor 9 - XLS, CSV and TXT Input](https://support.formpipe.com/kb/lasernet-form-editor-9-xls-csv-and-txt-input)

## Lasernet

In this exercise, you can learn how to add a new TXT form. You are also proposed to set up a criterion to recognize the form.

The form criterion is used by the Form Engine to look for the key data in specific locations in the input data and recognize a form in the form list.

**Note**: If no criteria are specified for a form, such a form is not processed.

Exercise

Download and import the attached configuration called **03. TXT (Add New Form with Criteria)** in **Lasernet Developer 9**. Afterwards, follow the steps listed below:.

1. On the **Tools** panel, click **Forms** to open a form area.

2. Click the **Add** button on the top toolbar. Otherwise, you can drag the **Form** item to the form area. As one more alternative, you can right-click in the form area, and then click **Add** in the context menu that appears.

- 3. Enter a name of the new form (Sample) in the **Name** field.
- 4. Select **TXT** as an input format.
- 5. Select **EMF** as an output format.
- 6. Once you are done, click **Ok** to confirm changes.

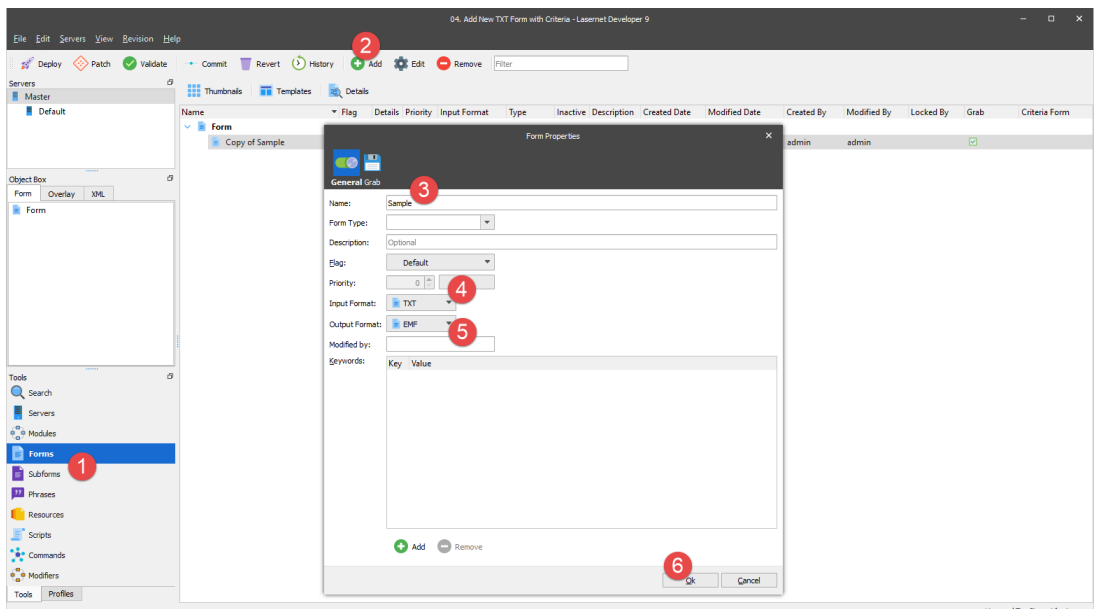

7. Open the **Sample** form you have just added for editing. To this end, select it, and then click the **Edit** button on the toolbar. Otherwise, you can right-click the form, and then select **Edit** on the context menu that appears, or just double-click the form.

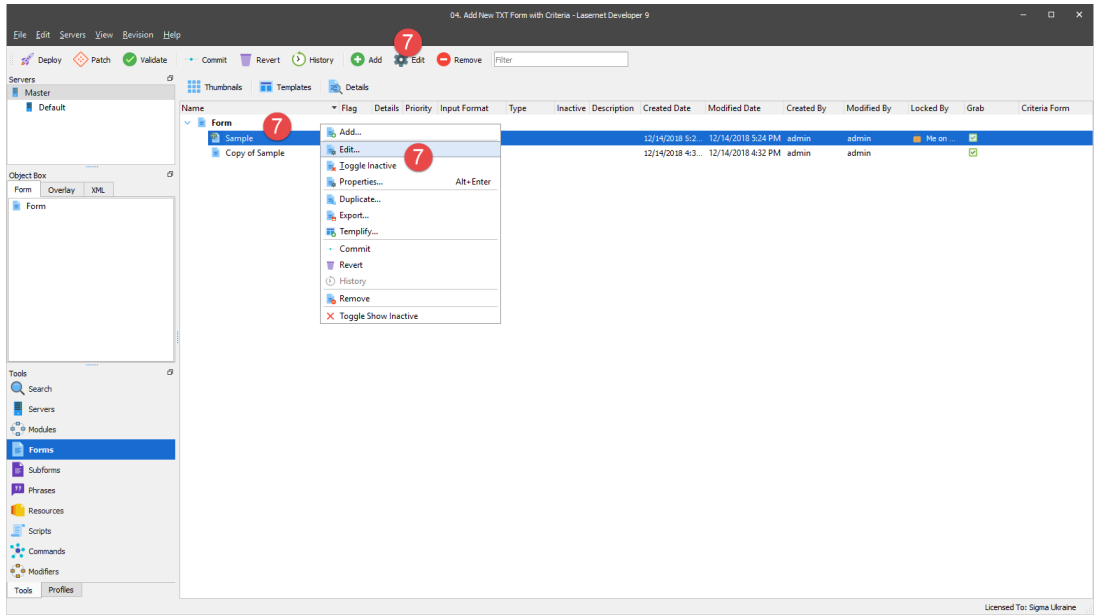

Before you can set up a new form, a you are to open a grab file which shows in the input window of **Lasernet Form Editor**. A grab file contains the output data as delivered from the application for which you want to create a report.

8. On the **Form** menu, click **Select Grab File(s)**.

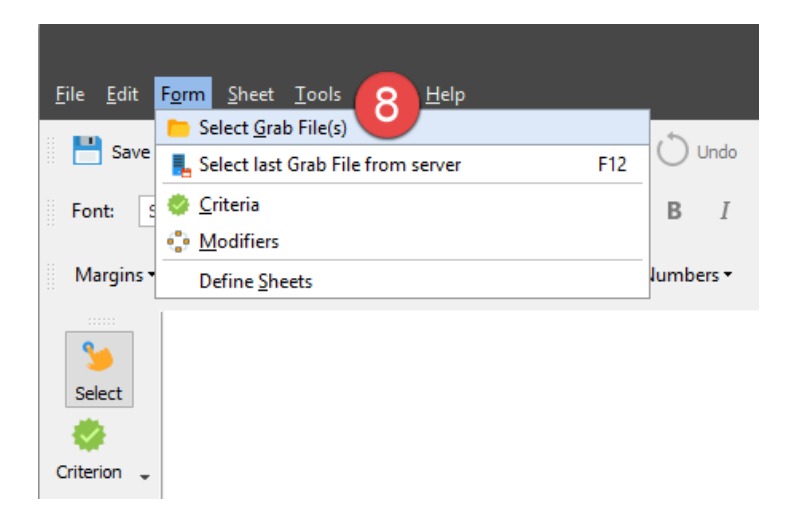

9. In the **Select Grab File(s)** dialog that opens, select the **Copy of Sample** folder, then select the **Sample** file, and then click **Open**.

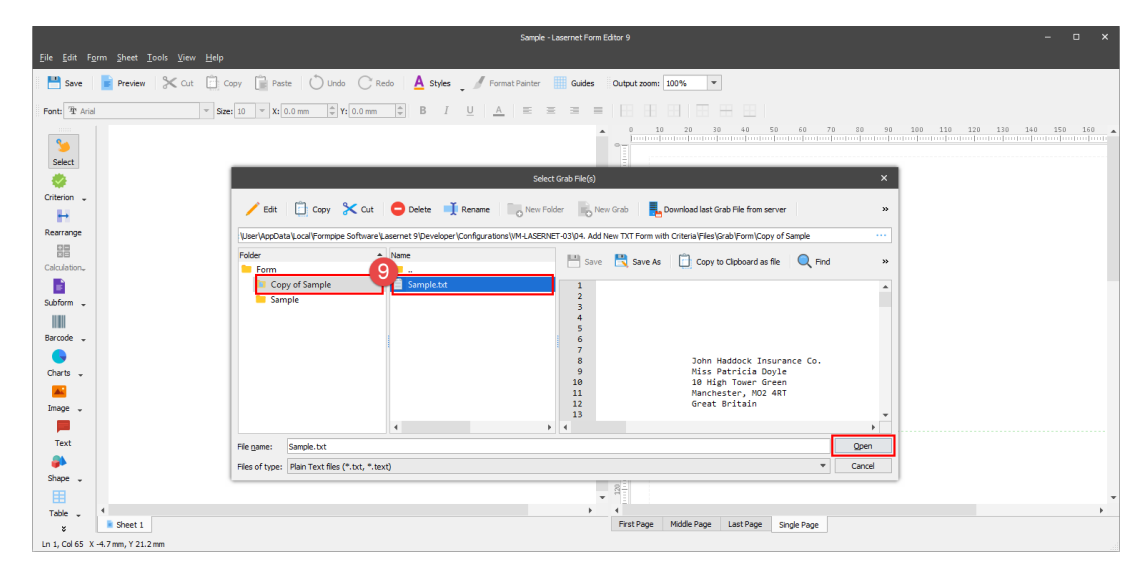

10. On the Developer toolbar, click **Criterion**, and then click **Form Criterion**.

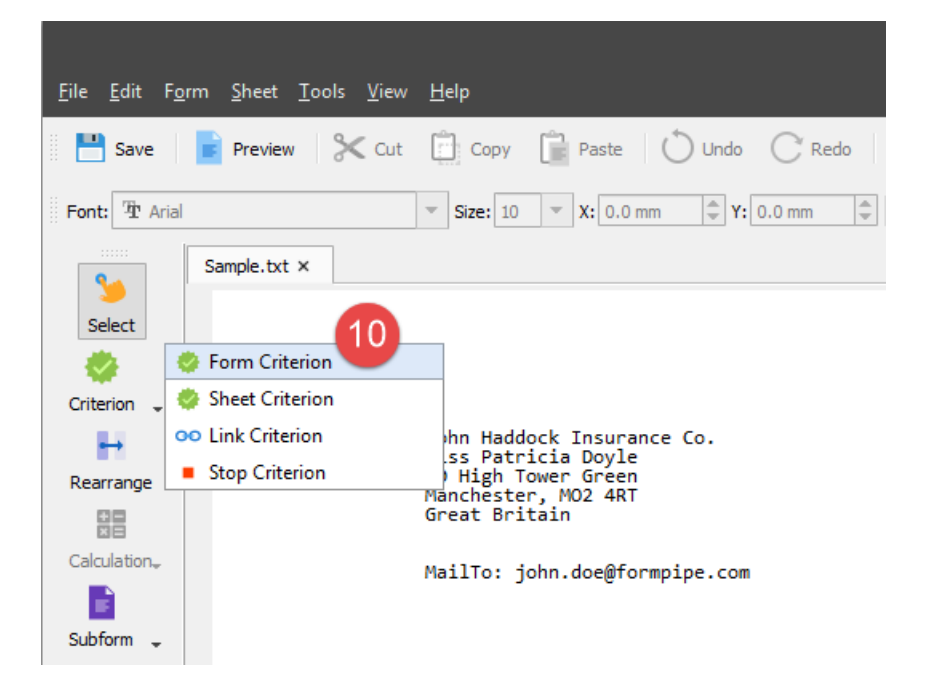

11. Move the cursor to the **30000** item in the input and select it.

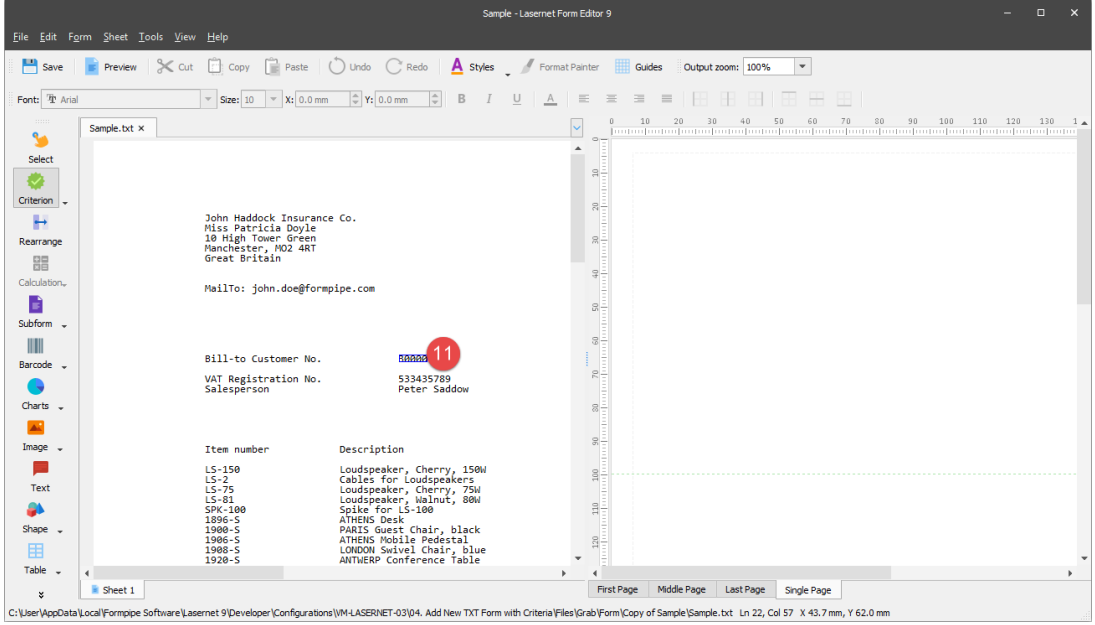

12. Once you release a mouse button, the **Form Criterion** dialog opens. Accept the settings for the selected item by clicking **Ok** twice.

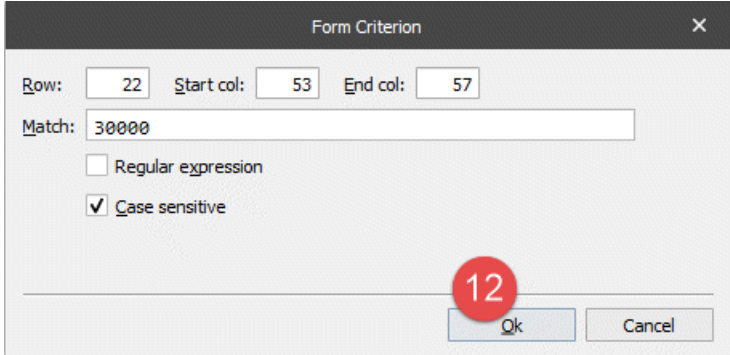

As a result, the input view shows an object which is dark-grey highlighted illustrating that the form contains a criterion to recognize the XML data.

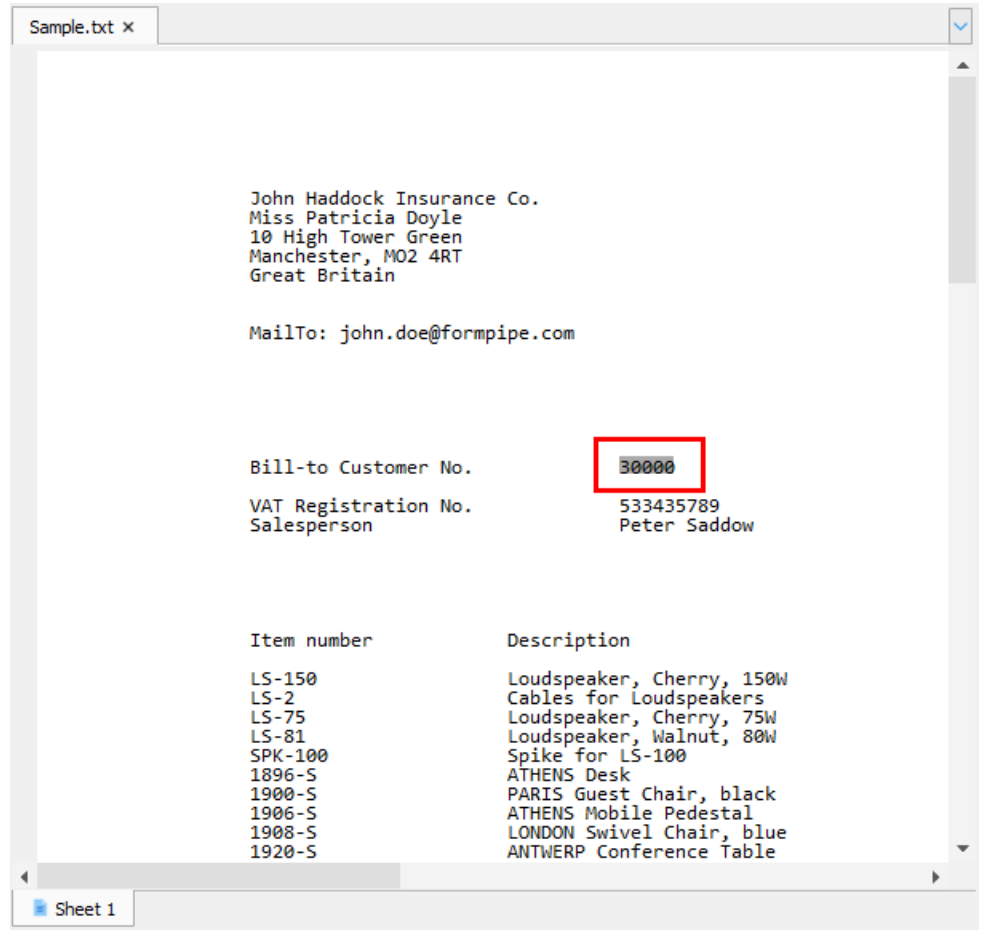

## **Attachments**

[03.-TXT-Add-New-Form-with-Criteria.lnconfigx \(16.62 KB\)](https://support.formpipe.com/file.php/3065589GSBCXMJTJRDSWKW0/03.-TXT-Add-New-Form-with-Criteria.lnconfigx)